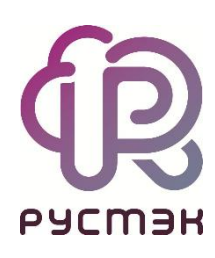

# **Создание сертификатов**

**РУСТЭК.VDI 4.0.4**

2023

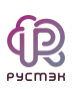

## Содержание

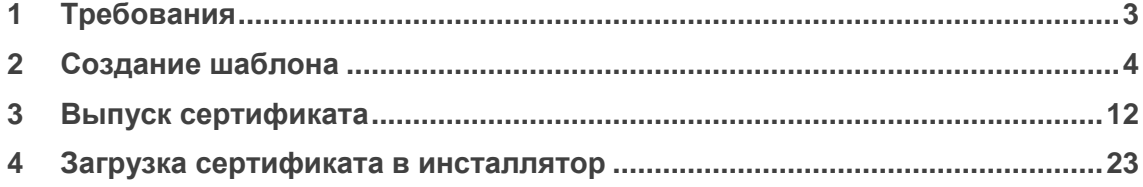

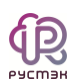

## <span id="page-2-0"></span>1 Требования

Убедитесь, что у вас установлены:

- 1. Active Directory (AD).
- 2. Active Directory Certificate Authority (AD CA).

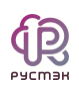

### <span id="page-3-0"></span>**2 Создание шаблона**

- 1. Откройте приложение **Центр сертификации**.
- 2. В открывшемся окне **Центр сертификации** выберите ваш сервер с AD, раскройте его и перейдите к разделу **Шаблоны сертификатов**.

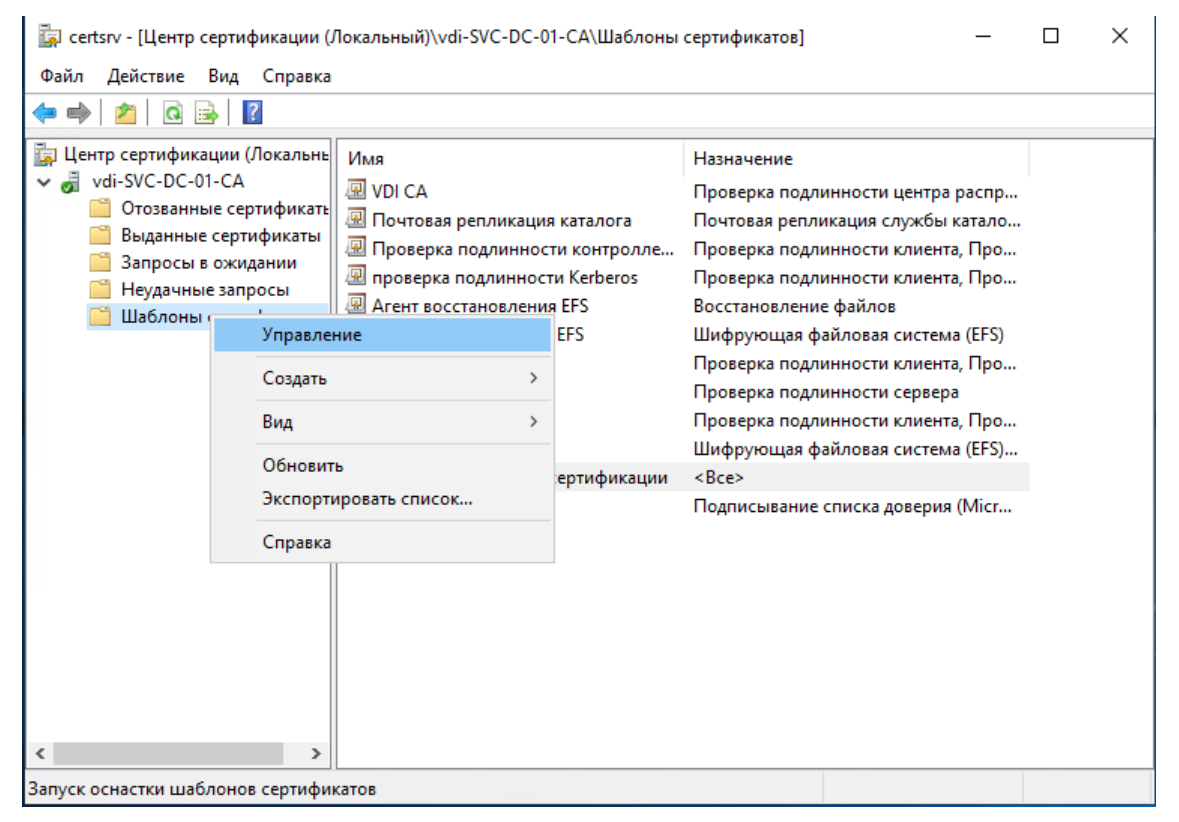

- 3. Щелкните правой кнопкой мыши по разделу **Шаблоны сертификатов** выберите «**Управление**».
- 4. В открывшемся окне **Консоль шаблонов сертификатов** найдите **Подчиненный центр сертификации** и выберите **Скопировать шаблон**.

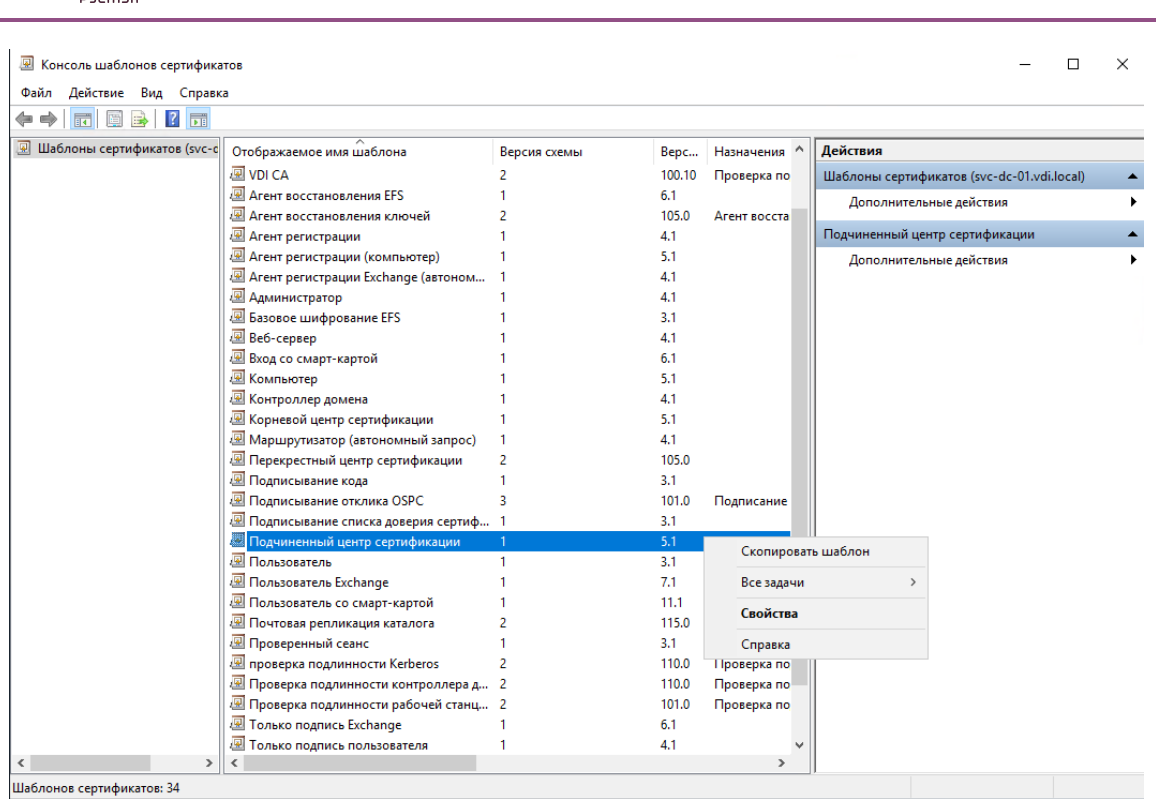

5. Перейдите на вкладку Общие в открывшемся окне свойств нового шаблона. Задайте отображаемое имя, например, VDI СА.

Убедитесь, что в разделе Общие выбран пункт Опубликовать<br>сертификат в Active Directory.

СОЗДАНИЕ ШАБЛОНА

 $\times$ 

Безопасность

Отмена Применить Справка

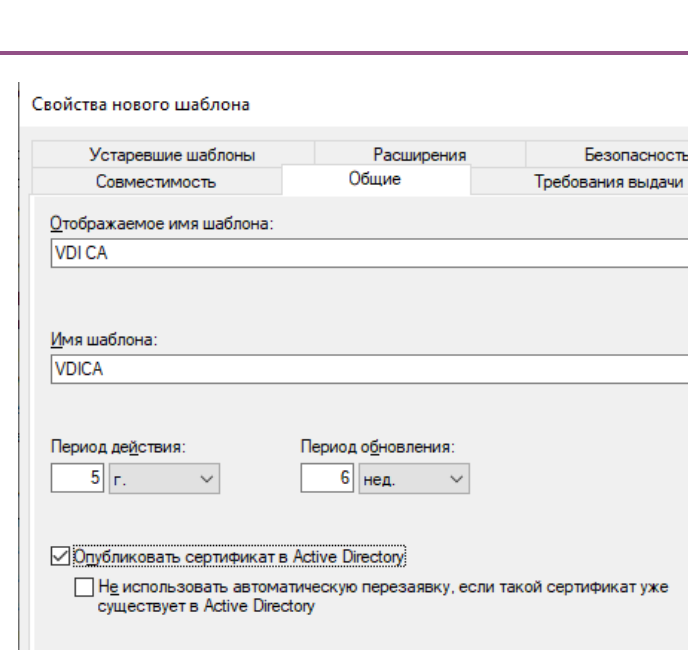

6. В том же окне свойств нового шаблона открываем вкладку

 $O<sub>K</sub>$ 

#### Расширение.

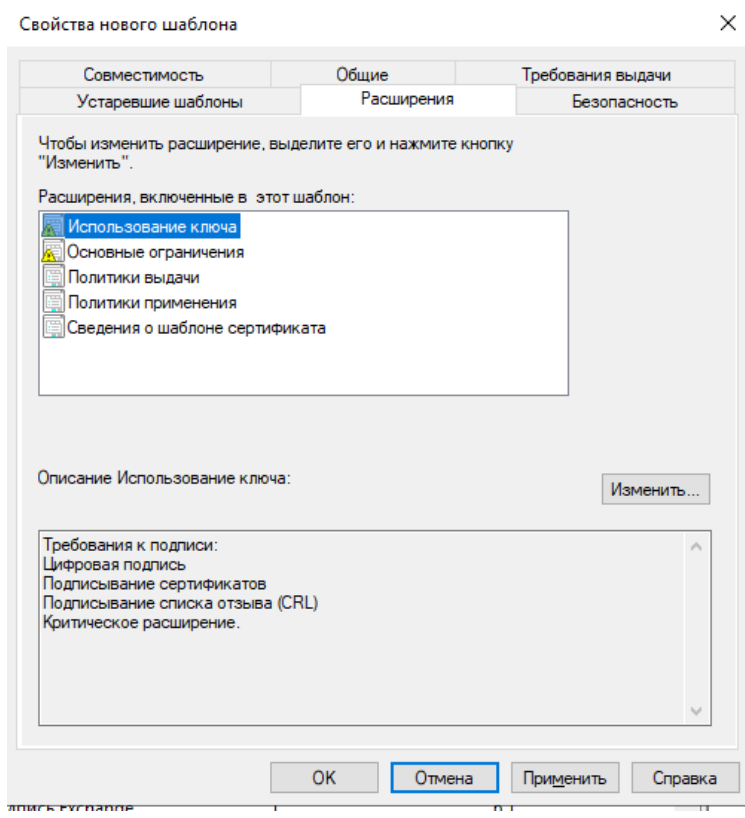

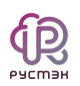

- 7. В окне расширений, выберите **Использование ключа** и нажмите кнопку **Изменить**.
- 8. В открывшемся окне **Изменение использования ключа** установите галочку напротив **Подпись подтверждает подлинность (неподдельность)**.

Удостоверьтесь, что выбран пункт **Считать это расширение критическим**

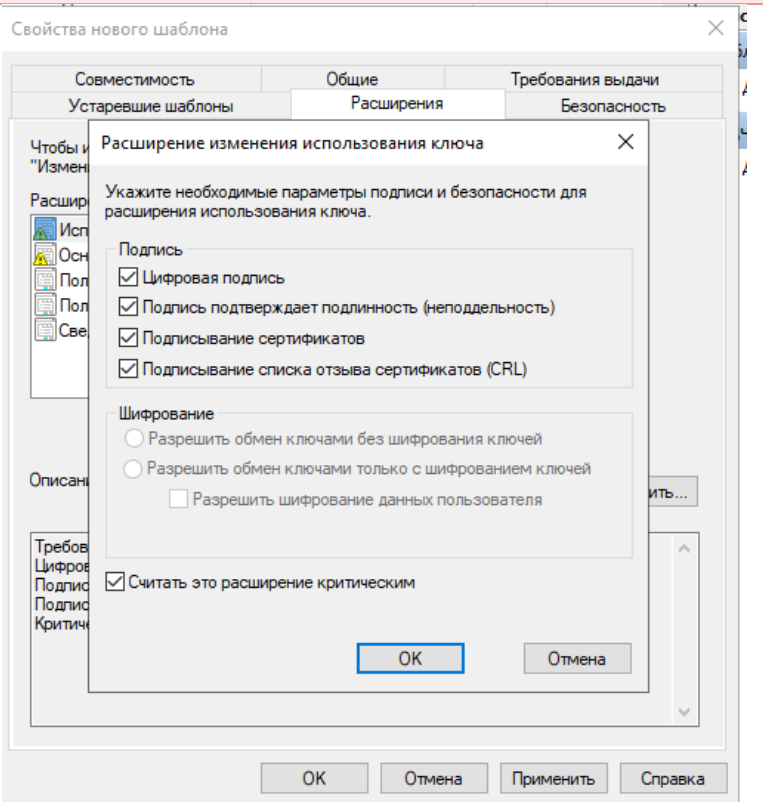

- 9. Нажмите **Ок**.
- 10. В окне **Свойств нового шаблона**, найдите и выберите **Политики применения,** затем нажмите кнопку **Изменить**.

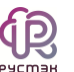

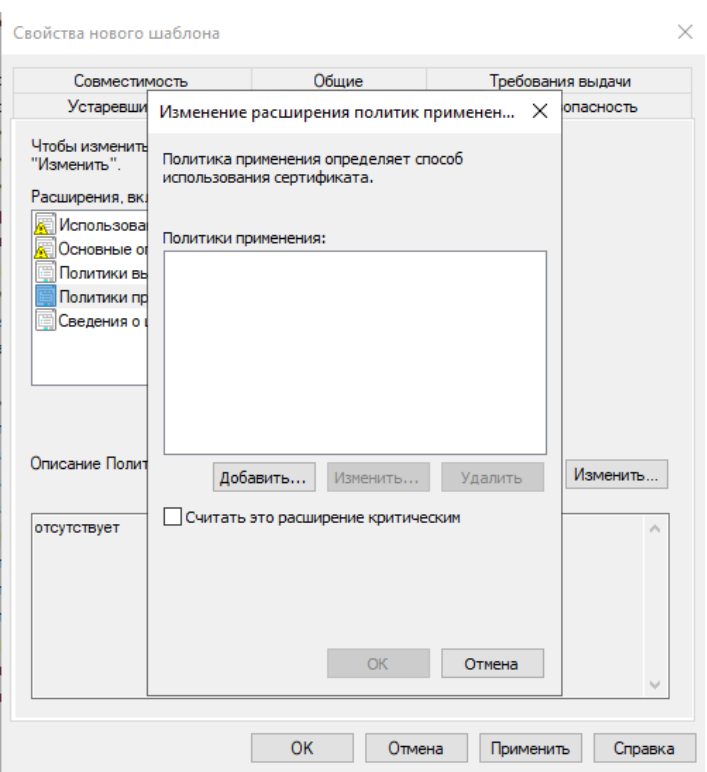

- 11. После этого нажмите кнопку **Добавить**.
- 12. Откроется окно **Добавление политики применения**. Из списка политик применения выберите: **Проверка подлинности клиента** и **Проверка подлинности центра распространения ключей**.

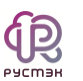

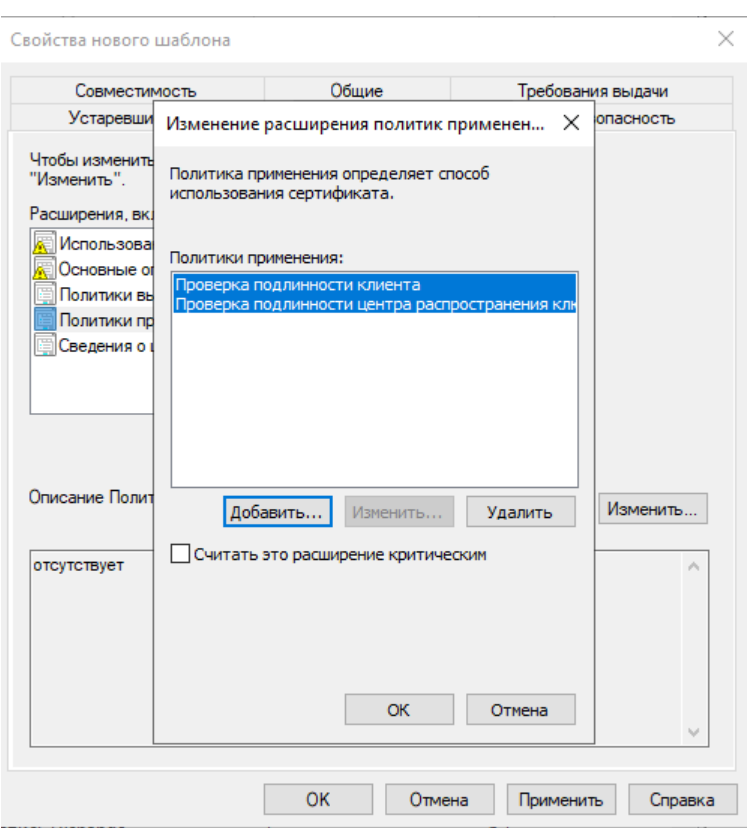

- 13. Нажмите Ок.
- 14. Перейдите на вкладку Безопасность в окне свойств нового шаблона. Проверить наличие у вашей группы или пользователя разрешений на заявку и чтение. В случае отсутствия установить соответствующие статусы.

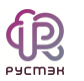

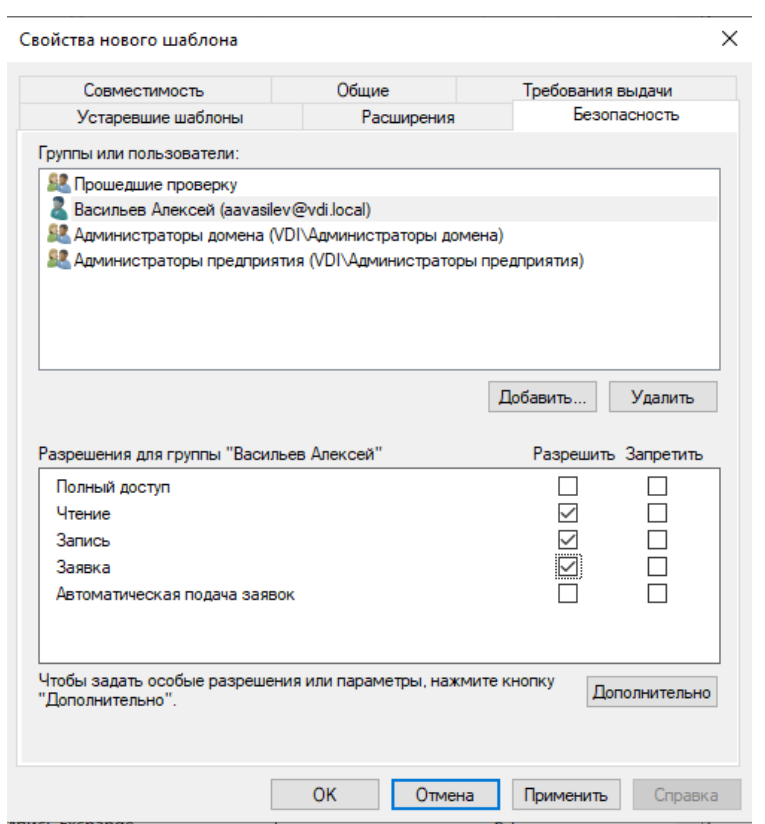

- 15. Нажимаем Применить и Ок.
- 16. Проверить наличие сертификата в шаблонах.

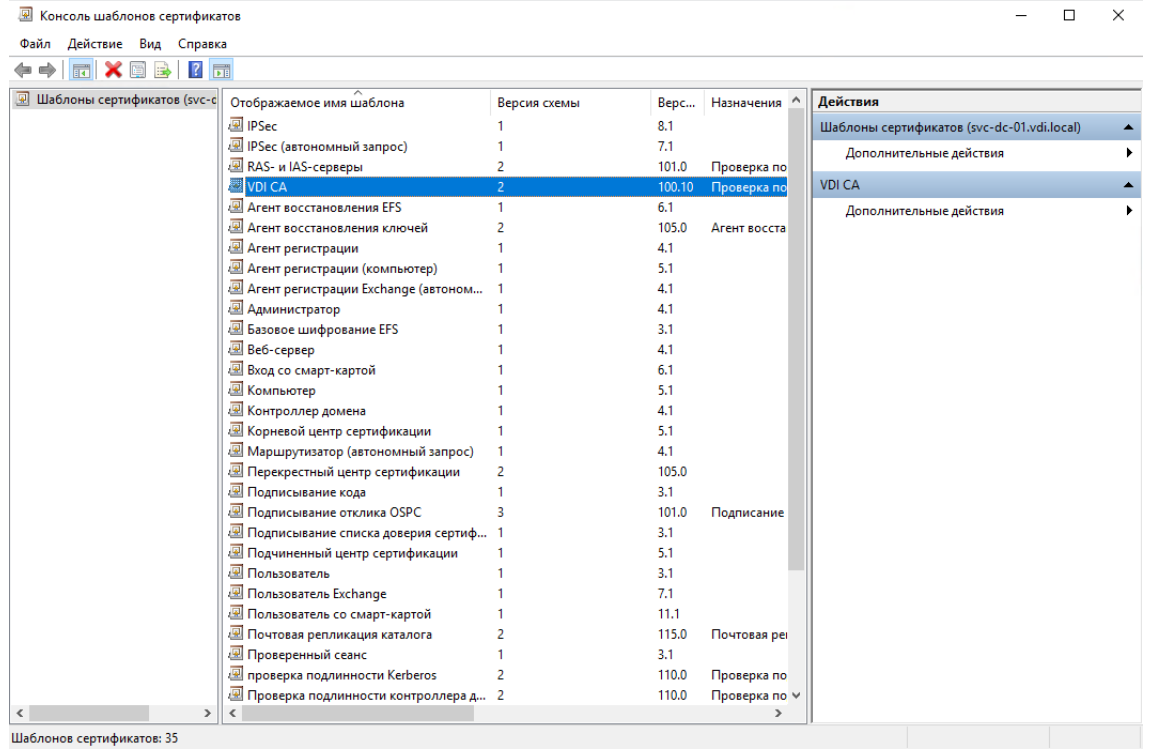

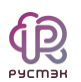

17. Перейдите в центр сертификации и щелкните правой кнопкой

#### мыши Шаблоны сертификатов выберите «Создать -Выдаваемый шаблон сертификата».

сеrtsrv - [Центр сертификации (Локальный)\vdi-SVC-DC-01-CA\Шаблоны сертификатов]  $\Box$  $\times$ Файл Действие Вид Справка ♦●│2 | Q B |  $\overline{R}$ д Центр сертификации (Локальнь Имя Назначение v di-SVC-DC-01-CA 圆 VDI CA Проверка подлинности центра распр... • Отозванные сертификать **图 Почтовая репликация каталога** Почтовая репликация службы катало... Выданные сертификаты 图 Проверка подлинности контролле... Проверка подлинности клиента, Про... **В Запросы в ожидании D** проверка подлинности Kerberos Проверка подлинности клиента, Про... **В** Неудачные запросы **<u><u> П</u>** Агент восстановления EFS</u> Восстановление файлов **Шаблонг** Управление <sub>1e</sub> EFS Шифрующая файловая система (EFS) а, Про... Выдаваемый шаблон сертификата Создать  $\rightarrow$ . a Проверка подлинности клиента, Про... Вид  $\rightarrow$ Шифрующая файловая система (EFS)... Обновить о сертификации  $\leq$ Bce> Экспортировать список... Подписывание списка доверия (Micr... Справка  $\langle$ Включение дополнительных шаблонов сертификатов на этом центре сертификации

18. В открывшемся окне находим созданный сертификат VDI СА и

добавляем его нажатием на кнопку Ок.

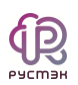

### <span id="page-11-0"></span>3 Выпуск сертификата

1. Откройте строку Выполнить в Windows и запустите консоль управления ММС.

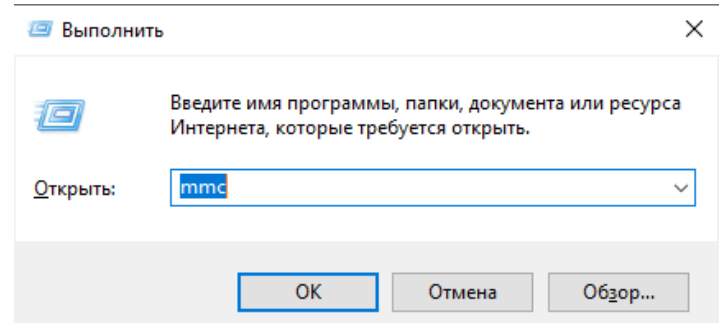

2. Добавьте оснастку сертификатов: нажмите Файл - Добавить или удалить оснастку.

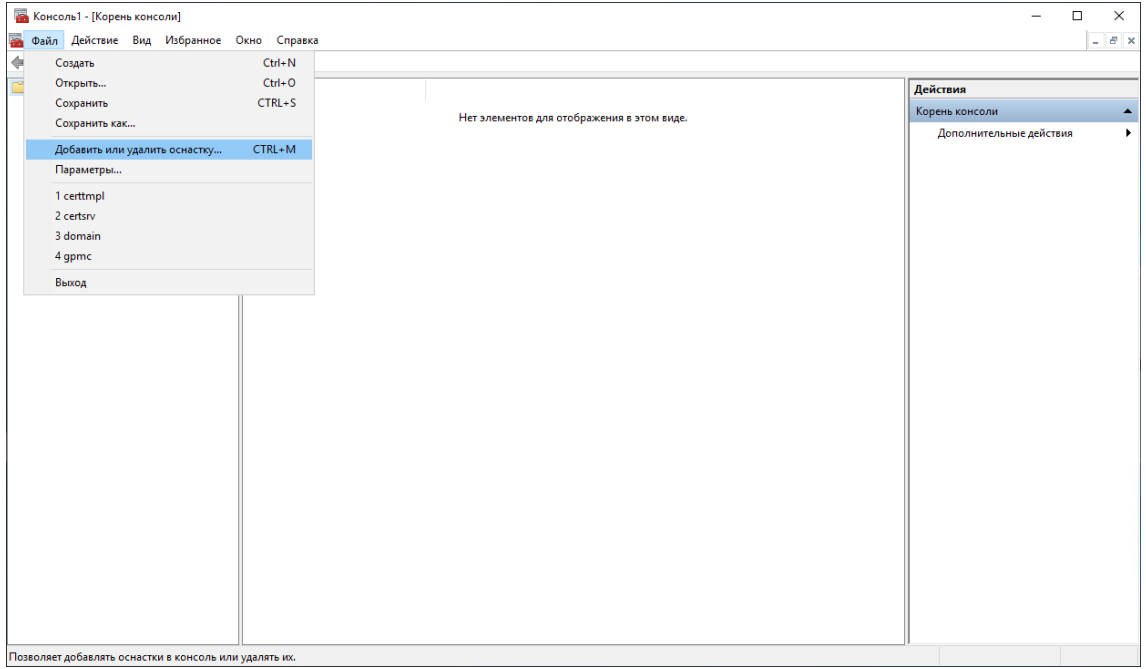

3. В открывшемся окне Добавление и удаление оснасток выберите папку Сертификаты и нажмите Добавить.

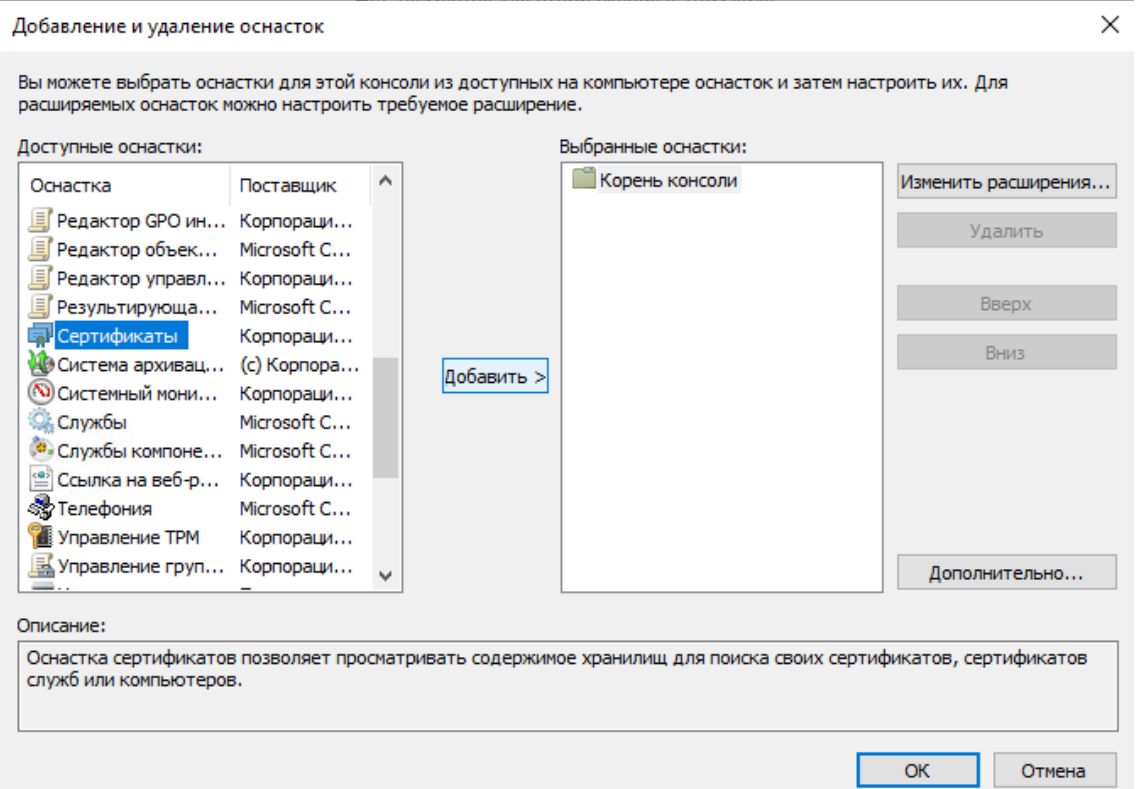

đĐ

## 4. В окне Оснастка диспетчера сертификатов выберите Учетная запись компьютера. Нажать Далее.

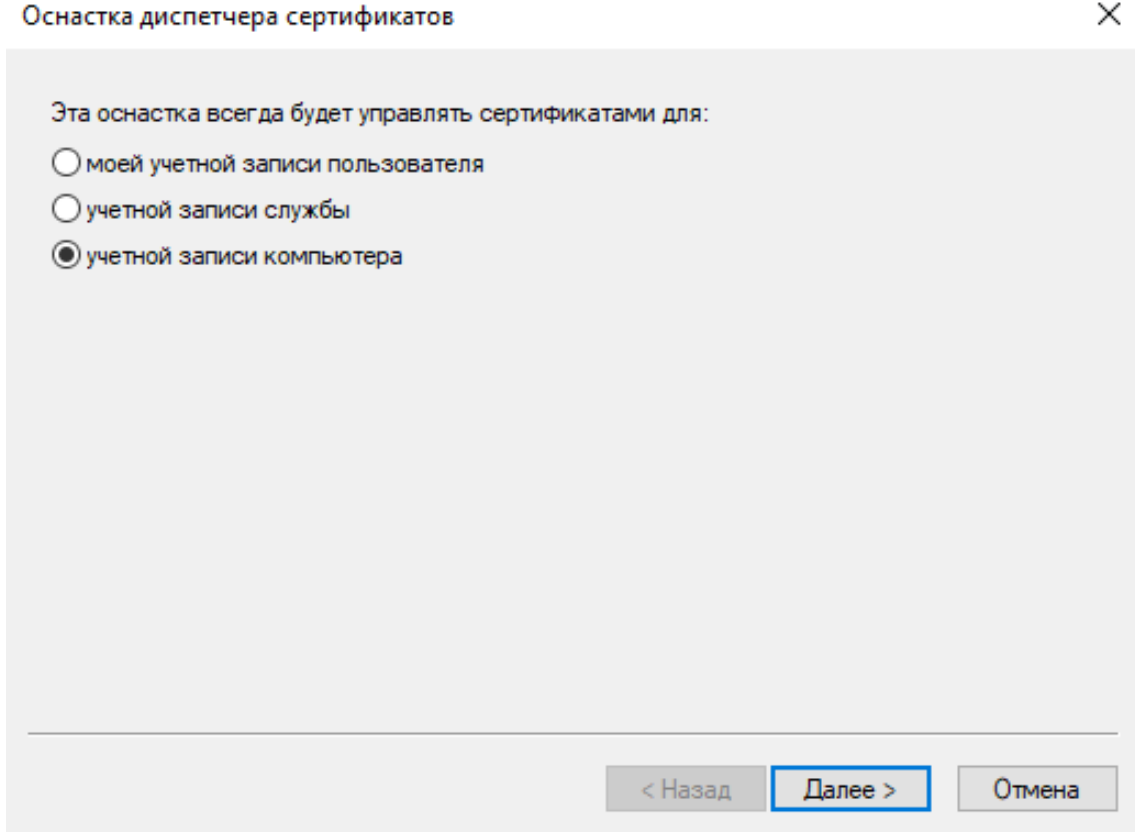

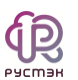

5. В открывшемся окне Выбор компьютера указать, что оснастка всегда управляет локальным компьютером. Нажать Готово.

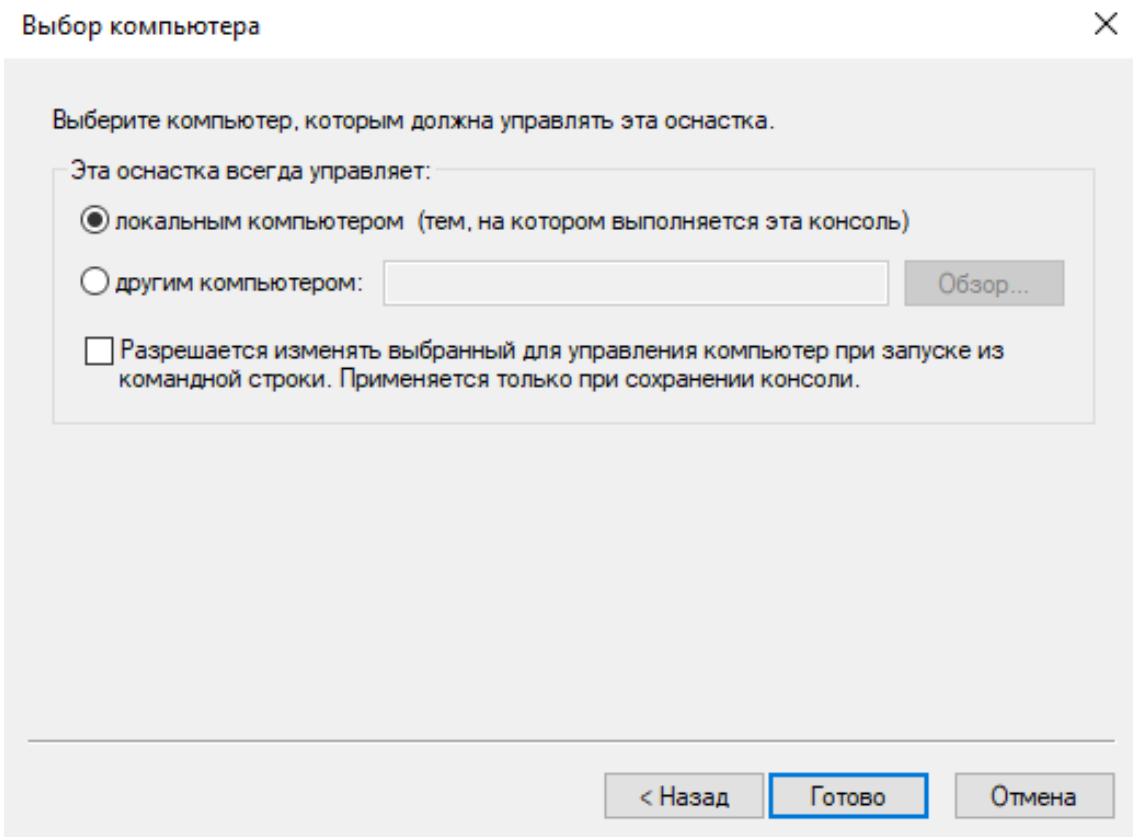

#### 6. В папке Сертификаты выберите Личное - Сертификаты.

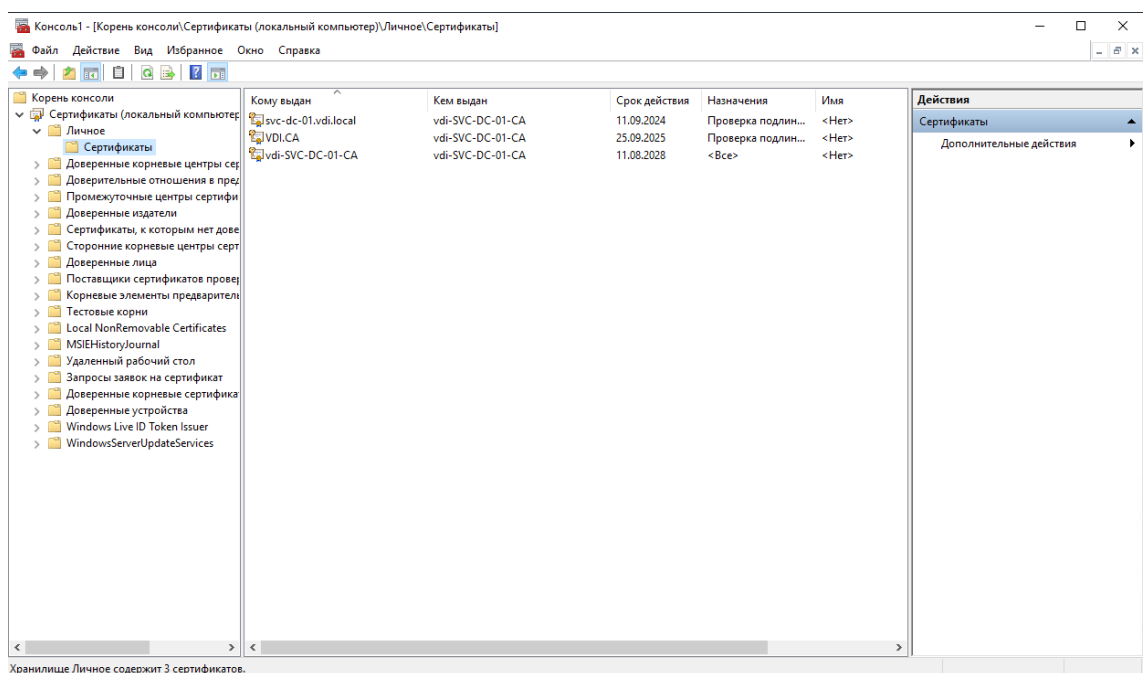

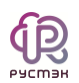

7. Щелкните правой кнопкой мыши на Сертификаты и выберите «Все задачи - Запросить новый сертификат...».

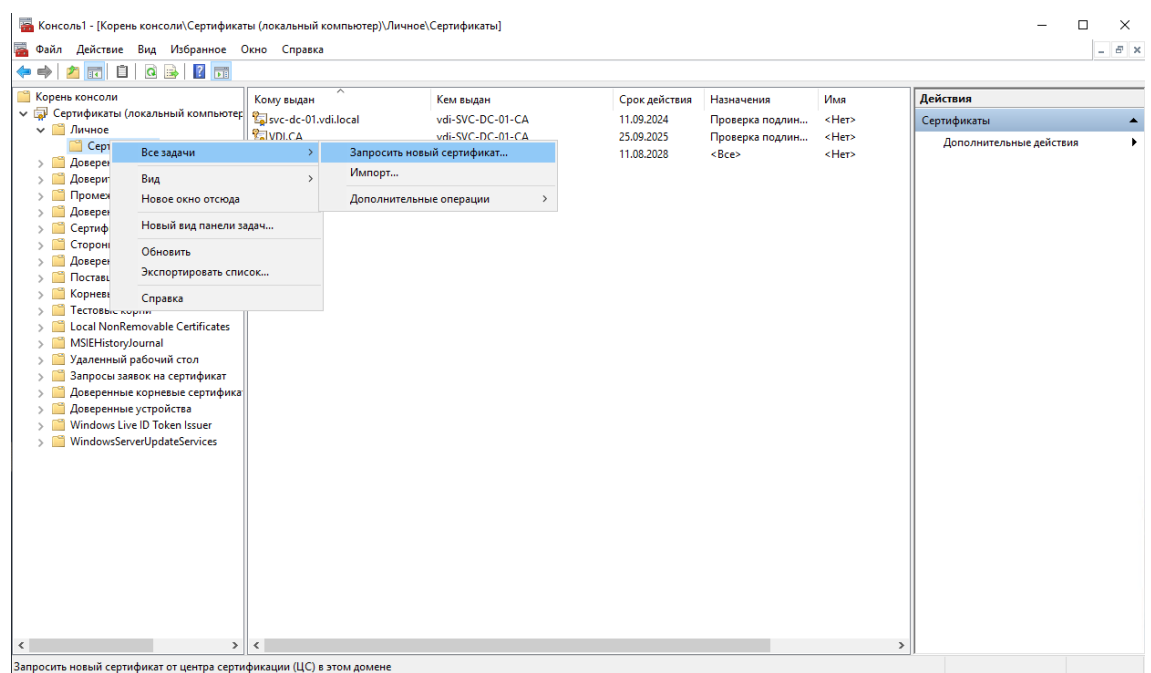

8. В окне выбора политики регистрации сертификатов нажимаем Далее.

التعليم لتعاليم

**EN** Регистрация сертификатов

#### Выбор политики регистрации сертификатов

المارية والمسابق

Политика регистрации сертификатов позволяет регистрировать сертификаты на основании заданных заранее шаблонов сертификатов. Политика регистрации сертификатов уже могла быть настроена.

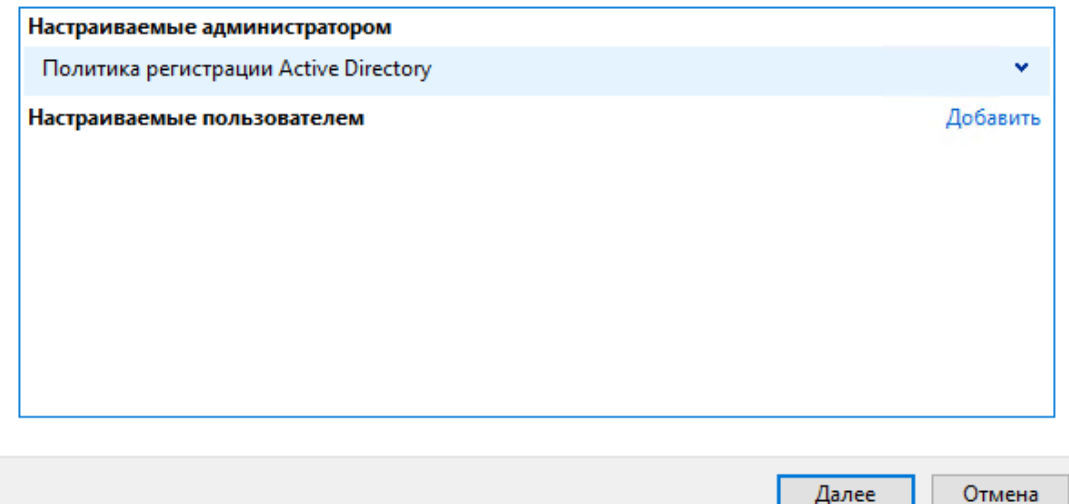

 $\Box$ 

 $\overline{\mathsf{x}}$ 

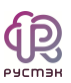

9. В окне **Запрос сертификатов** выберите нужный сертификат: VDI CA и нажмите на подсказку **Требуется больше данных для подачи заявки**.

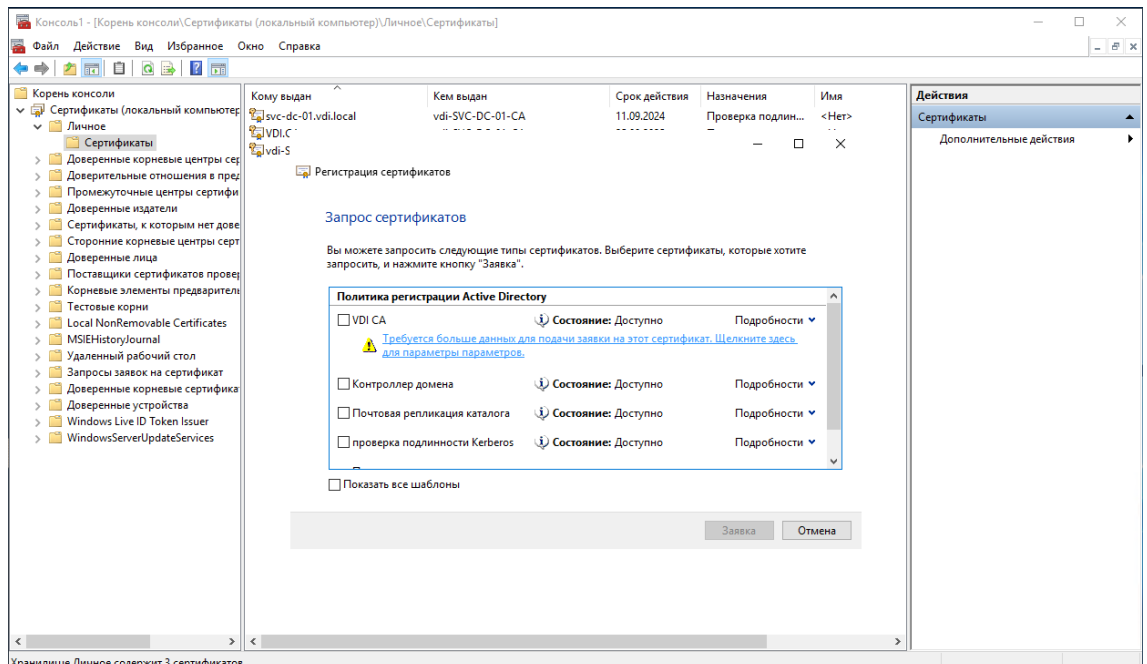

10. Во вкладке **Субъект** в окне **Имя субъекта** выбрать **Тип: Общее** 

**имя** и присвойте любое значение, например, VDI.CA. Затем нажать

**Добавить** – **Применить** – **Ок**.

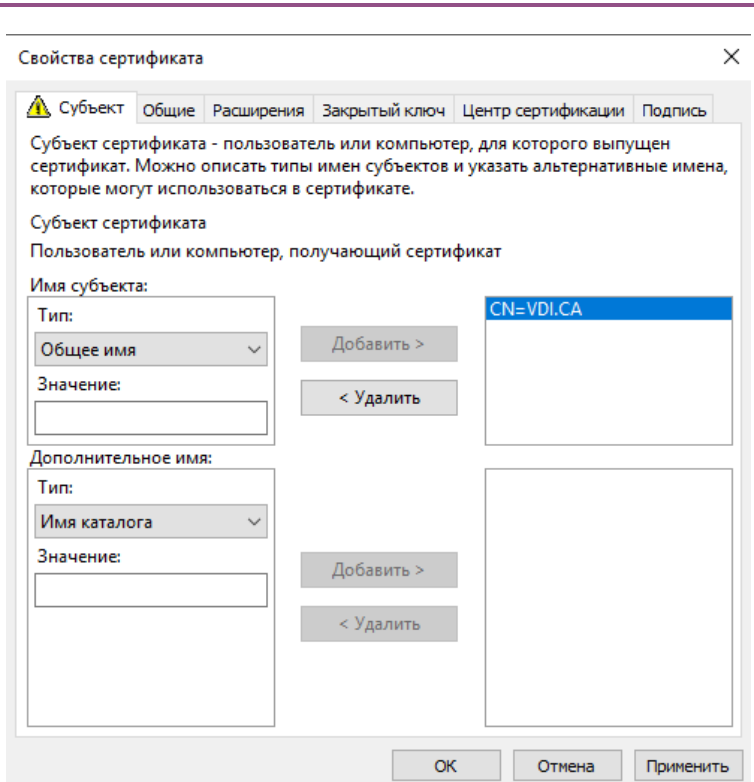

11. Проверьте, чтобы подсказка в окне выбора сертификата пропала. Нажмите **Заявка**.

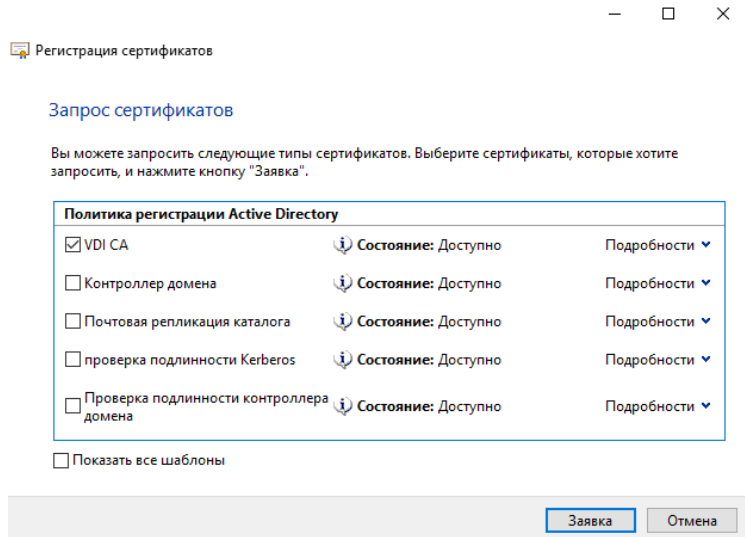

12. Теперь в папке **Сертификаты** должен появиться сертификат **VDI СА**.

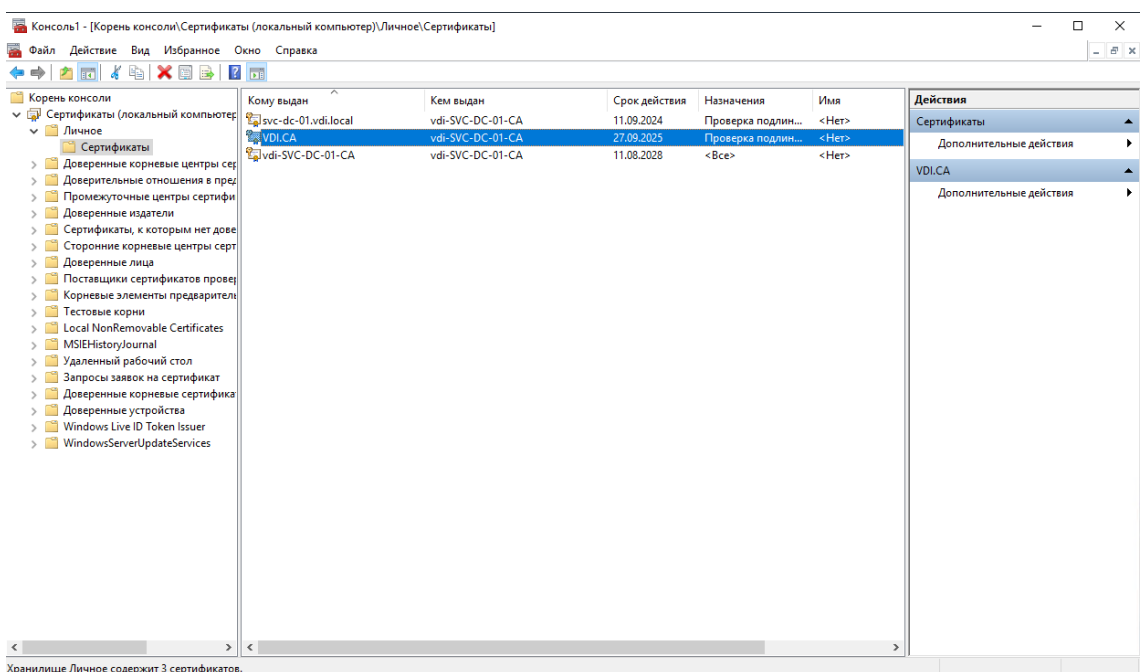

**GD** 

13. Откройте сертификат и перейдите на вкладку Состав нажмите на Копировать файл...

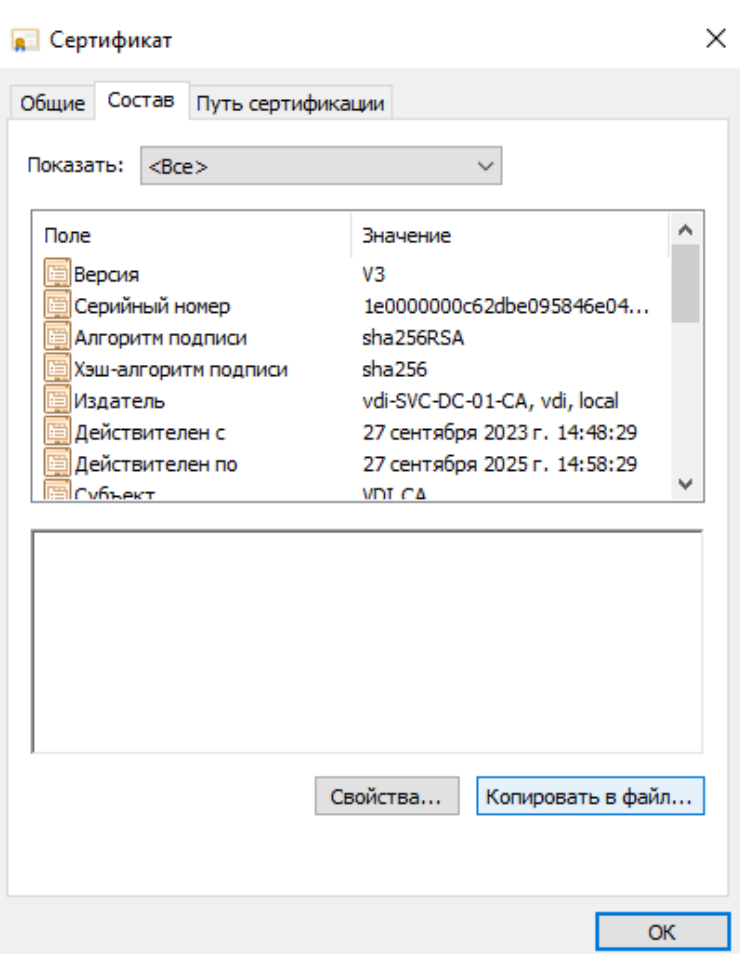

**GD** 

14. Откроется окно Мастера экспорта сертификатов. Нажмите Далее.

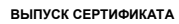

a ea  $\times$ 

Мастер экспорта сертификатов  $\leftarrow$ 

**GD** 

PYCMER

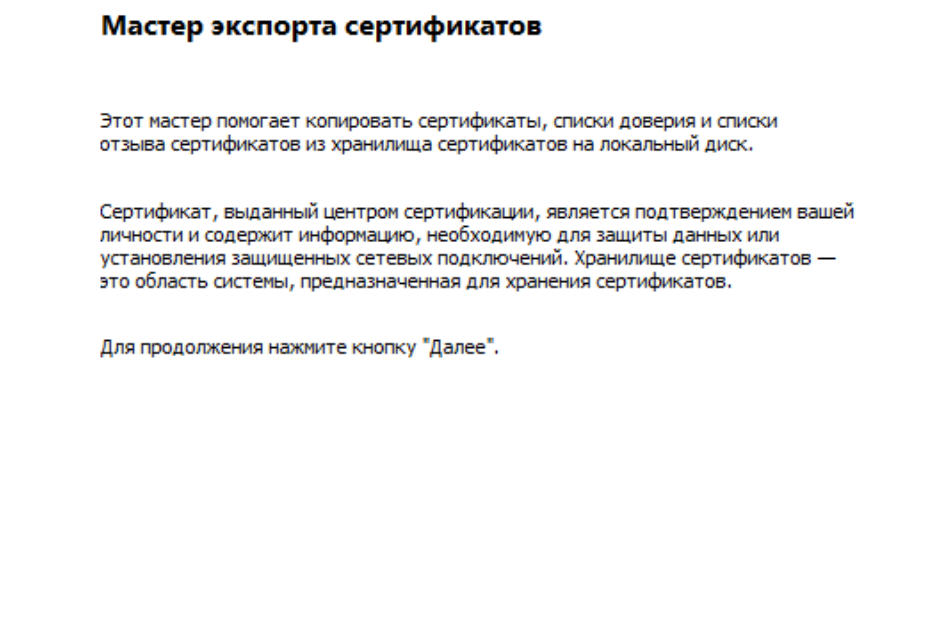

15. Подтвердите, что готовы экспортировать закрытый ключ вместе с сертификатом. Нажмите Далее.

Далее

Отмена

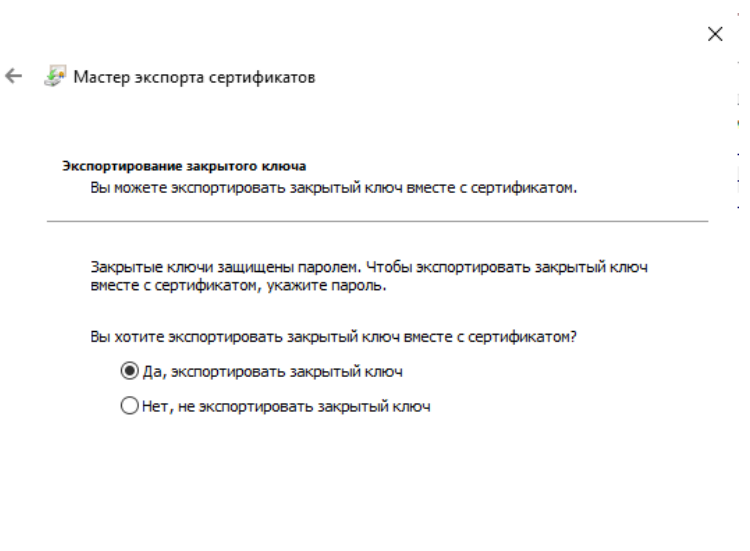

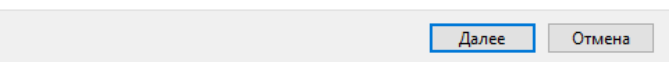

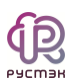

 $\overline{a}$ 

 $\overline{a}$ 

16. Проверьте наличие галочек в пункте Файл обмена личной информации. Нажмите Далее.

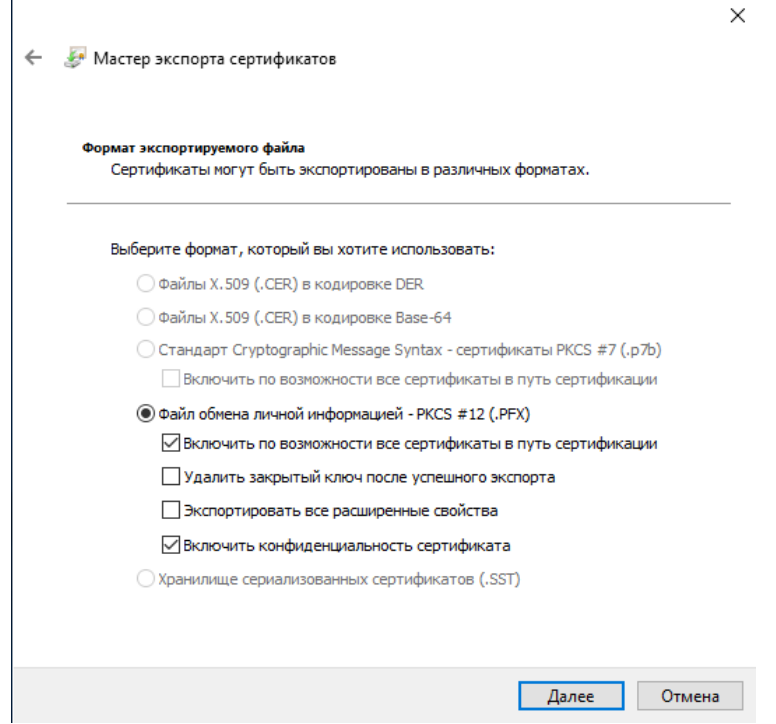

17. Введите пароль и нажмите Далее.

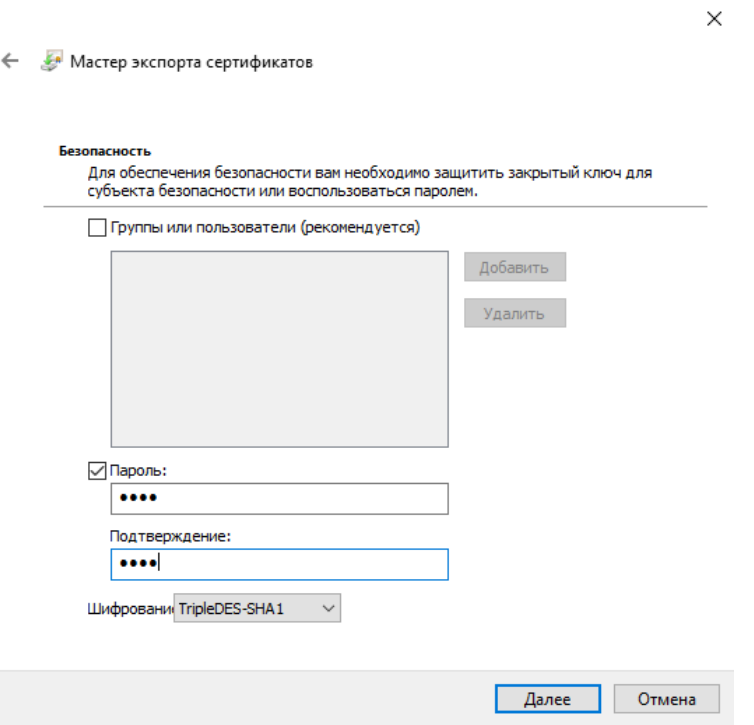

18. В открывшемся окне укажите путь сохранения сертификата. Нажмите Далее.

 $\times$ 

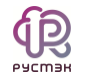

#### 19. Для завершения экспорта сертификата нажмите Готово.

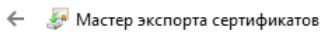

#### Завершение работы мастера экспорта сертификатов

Вы успешно завершили работу с мастером экспорта сертификатов.

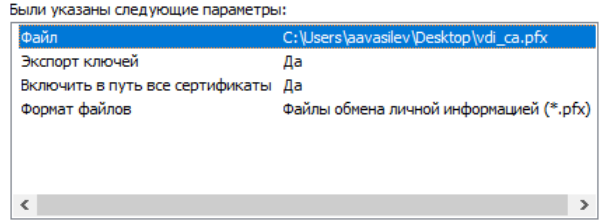

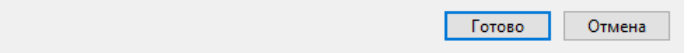

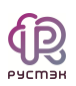

### <span id="page-22-0"></span>**4 Загрузка сертификата в инсталлятор**

1. Откройте инсталлятор и выберите тип центра сертификации **Промежуточный c PKCS12**.

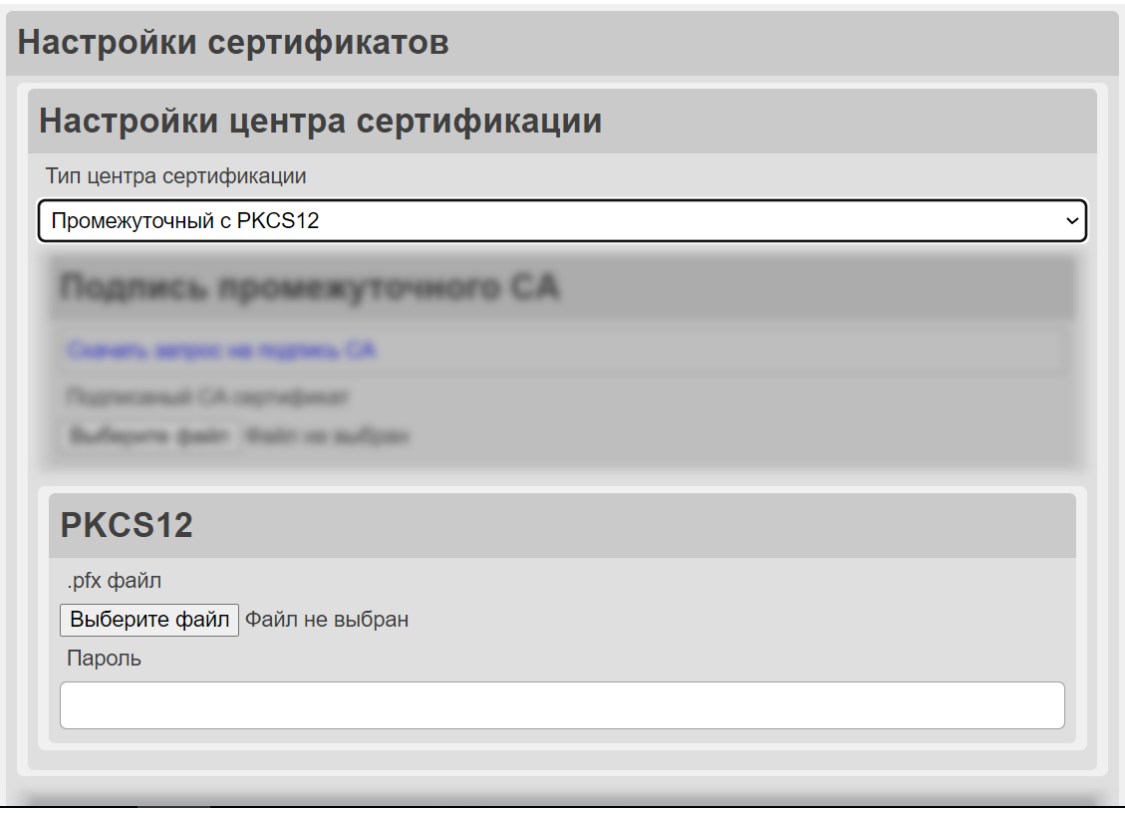

- 2. В открывшемся окне **PKCS12** нажмите на кнопку **Загрузить файл** и выберите файл формата .pfx, который содержит сертификат и связанный с ним закрытый ключ.
- 3. Введите пароль для файла .pfx в соответствующем поле, чтобы разблокировать его содержимое.